# *SilverFastPhotoProof*

## **What is** *SilverFastPhotoProof***?**

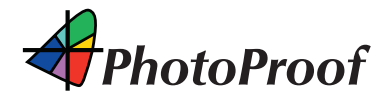

*SilverFastPhotoProof* is an optional special feature of *SilverFastDC-ProStudio* and *SilverFastHDRStudio* which enables the user to print ("proof") RGB-images which are true color and legally binding on conventional calibrated Inkjet printers. Neither a RIP nor advanced colormanagement skills are necessary. *SilverFastPhotoProof* is as easy as Plug&Play! Imagedata does not have to be converted into CMYK, but can remain in RGB colormode, which is another plus. *SilverFastPhotoProof*, which may sound like a lot of complicated colormanagement and a lot of CMYK to some is actually very easy to use in practice. Photographers are the main target group, which want to achieve images on their calibrated inkjet printers with maximum color accuracy and reproducabilty. Due to *SilverFastPhotoProof* and the embedded Fogra mediawedge the obtained print outs are a 1:1 colour-consistent proof which as a contract proof, according to Mediastandard Print ISO 12647-2, are legally binding.

Please see our website for an up-to-date list of printers tested and recommended for use with *SilverFastPhotoProof*.

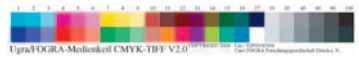

*FOGRA media wedge*

#### *FOGRA media wedge*

The most visual core piece of *PhotoProof* is the FOGRA media wedge, which will be embedded automatically into every print out. This will include a messurable standard to which every observer, every imaging operator, every printer can entirely refer to reliably. Therefore each photographer, who is a semi-experienced prpress user will know in advance what his image with his colors will look and affect like in the further printing process. There will be no more guessing and no more costly surprises caused by false colors.

A photographer and *SilverFastPhotoProof* user can maintain his own color consistent workflow by applying the Fogra media wedge and he can judge every image individually, even years after.

The printing plant can obviously be geared completly to the media-

wedge as well. It may be utilizing *PhotoProof* for creating contract proofs according to ISO 12647-2, in order to obtain legal certainty when delivering the image data.

## **Which** *SilverFast* **versions contain**  *SilverFastPhotoProof***?**

*SilverFastPhotoProof* will be available as an optional purchasable upgrade only for *SilverFastDCProStudio* and *SilverFastHDRStudio* at the time being. After activating *SilverFastPhotoProof* will be found in the *Virtual Lighttable VLT*, thereabouts in *PrinTao* as well as in the main dialogue.

## *PhotoProof* **requirements**

These two requirements are recommended for all users of *SilverFastPhotoProof*. Item 2) is mandatory for operating *SilverFastPhotoProof* accuratly.

### **1) Calibrated Monitor**

It is a matter of course for a digital photographer and a print service provider to calibrate their monitor on a regular basis, when using *PhotoProof* it is essentail for making color corrections in softproof mode on the monitor.

*SilverFast* has no built-in functionality for calibrating monitors. Therefore a special piece of hardware device is needed, a color spectrophotometer, along with a specially designed software for calibration. Because of the moderate prices nowadays for these devices and in many cases more frequent recalibration, the purchase of a color spectrometer is well advisable.

### **2) Calibrated printer**

The inkjet printer used for printouts with *SilverFastPhotoProof* has to be calibrated in order to function properly and have the uniformity and reproducibility absolutely essential for proofs. When using different media (papers) are used for printing images, each individual media must coercively have its own individual calibration (indicidually created ICC-profile).

*SilverFast* has no built-in functionality for calibrating printers. Therefore a special piece of hardware device is needed, a color spectrophotometer, along with a specially designed software for calibration! Calibration should be repeated on a regular basis. The cost price for this kind of equipment will very likely exceed the cost of the printer itself. That´s why getting a third party service provider to calibrate your devices and media for you may be an option for obvious reasons of economy.

# **Attention!**

In order to verify that your desired results will be colour consistent and legally binding please follow these requirements:

- Switch off colormanagement in your proof printer driver
- Your proof printer has to be calibrated to the necessary ink and paper combination. The corresponding printer profile must be chosen accordingly in the *PrinTao* dialog.
- The papers used for creating the proofs need to meet the settings in the printer driver as well as the specifications in the chosen Output profile

## **Workflow**

*SilverFastPhotoProof* will be visible at two positions: in the main menu and in the VIT

## *PhotoProof* **in the main dialogue of** *SilverFast*

Activating *SilverFastPhotoProof* from the main menu will result in switching the display on the monitor from normal RGB-mode to a CMYK-Softproof simulation. In this mode the user can maintain color corrections or image enhancements while previewing the result in the large preview window of *SilverFast* in realtime.

• After starting the *VLT*, select the image to be enhanced or corrected either from the Overview or an album and assign it to the main dialogue by double clicking on it.

• Switch to the frames tab and open the *SilverFastPhotoProof* settings dialogue. PhotoProof **Settings** 

• Activate *SilverFastPhotoProof* from within the settings-dialogue. *SilverFast* will switch the preview mode inside the large preview window from normal RGB-mode into CMYK-softproof simualtion. The previously luminous, saturated RGB-colours will be more or less reduced - according the the preset profile. The default FOGRA profile preset under Fogra Media Wedge is ISOcoated.icc. Select the ISO reference profile required under Proof Reference Profile.

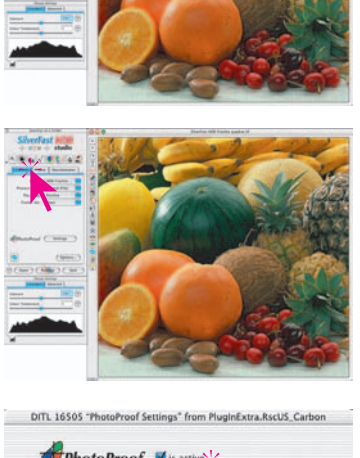

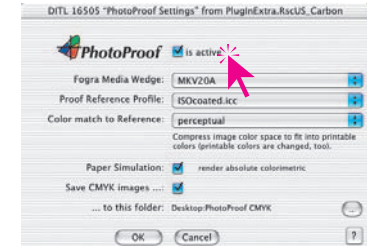

.

The rendering intent for the reference profile is defined using the *Colour match to reference* menu:

Perceptive: For an RGB image with a large colour gamut, the entire colour space with all its colours is compressed into a smaller printable colour space. All the colours change during this process.

Relative colorimetry: For an RGB image with a large colour gamut, all non-printable colours are set to a single value, the maximum possible printing value. The printable colours, on the other hand, are transferred into the target colour space on a 1:1 basis. The larger RGB colour space is, as it were, *trimmed*.

The status of the Paper Simulation check box determines whether or not the colour tone of the printing paper is to be simulated.

A directory into which the CMYK files (in the chosen reference colour space) are copied from *PhotoProof* is selected or created under *Write CMYK images…* and *…into this folder*.

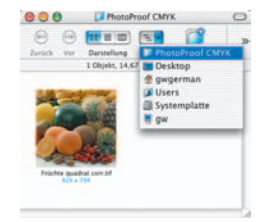

- The settings can be closed by clicking *OK* afterwards.
- On demand the image can now be color corrected or enhanced while being in softproof mode of *SilverFastPhotoProof*. Afterwards the image can be saved as an RGB file !!! with a new name by clicking *process* either on the drive or into an album. A conversion to CMYK is completly unnecessary for the final proof.

A CMYK file is first produced by *PhotoProof* in the *VLT*, from *PrinTao*, and also saved there automatically.

The image from the main *SilverFast* dialogue can be saved, for example in a newly created "Proof Album". This simplifies the next step, printing out the proof.

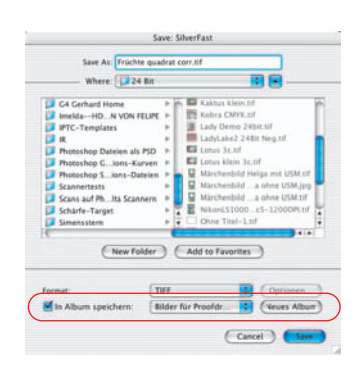

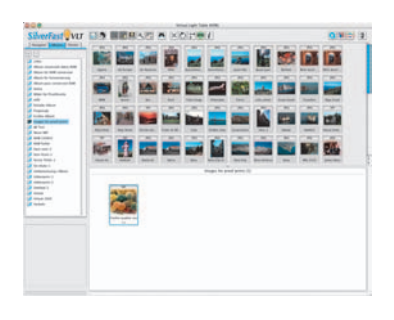

PrinTao

Contact sheet of Overview Contact sheet of Album

### *PhotoProof* **in** *VLT* **of** *SilverFast*

In order to print the corrected RGB file on a calibrated inkjet printer it must be openend from the *VLT*.

• Start *VLT* and open the directory which contains the images to be printed via the navigator.

• Activate the print dialogue in the *VLT* by clicking on the *PrinTao-symbol*. The *PrinTao* dialog will be opened.

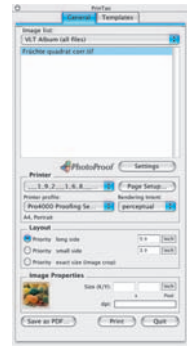

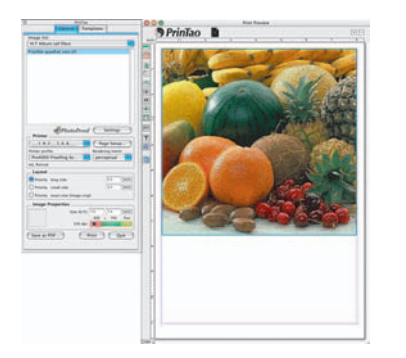

Select the images to be printed from the navigator and assign to the print page document. Arrange the images there and leave some space at the bottom of the page for the necessary mediawedge.

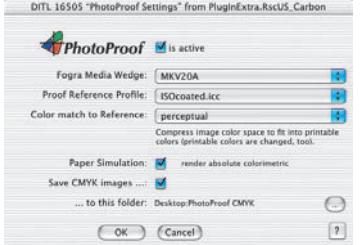

• Activate from the according settings dialogue.

Please note that the previously mentioned effect does not become visible on the print page in *VLT*.

The default FOGRA profile preset under Fogra Media Wedge is ISOcoated.icc. Select the ISO reference profile required under Proof Reference Profile.

The rendering intent for the reference profile is defined using the *Colour match to reference* menu:

Perceptive: For an RGB image with a large colour gamut, the entire colour space with all its colours is compressed into a smaller printable colour space. All the colours change during this process.

Relative colorimetry: For an RGB image with a large colour gamut, all non-printable colours are set to a single value, the maximum possible printing value. The printable colours, on the other hand, are transferred into the target colour space on a 1:1 basis. The larger RGB colour space is, as it were, *trimmed*.

The status of the Paper Simulation check box determines whether or not the colour tone of the printing paper is to be simulated.

A directory into which the CMYK files (in the chosen reference colour space) are copied from *PhotoProof* is selected or created under *Write CMYK images…* and *…into this folder*.

Click OK to close the dialogue box. This transfers the media wedge onto the print page.

The media wedge appears at the bottom of the print page and includes important information for further processing (file name, name of reference profile, date created, etc.).

![](_page_6_Picture_12.jpeg)

![](_page_7_Picture_68.jpeg)

![](_page_7_Picture_69.jpeg)

• Before starting the printjob please maintain the printer specific settings, i.e. the correct printer profile

• Click Print to start proof printing. Before printing, a warning prompt appears with the basic settings required. Click Yes to start the printout calculation.

![](_page_7_Picture_70.jpeg)

The RGB image will internally be matched to the chosen reference profile (Iso coated), just for the print. Then it will be passed on to the calibrated printer. A color consistent, measurable print.

A copy of the CMYK image data is also saved in the preset directory.

![](_page_7_Picture_9.jpeg)

![](_page_7_Picture_10.jpeg)

### **Which Media Wedge fits my measurement device?**

Please see the table to see which media wedges can be used for which measuring devices.

![](_page_8_Picture_197.jpeg)

**M** = manuelle Messung (manual) Quelle / source: FOGRA Information Datei / file: MKmess.pdf

**A** = automatische Messung (automatically) Ugra/FOGRA-Medienkeil / Media Wedge CMYK V2.0